# 113學年度台南區 **免試入學報名作業網路平臺**

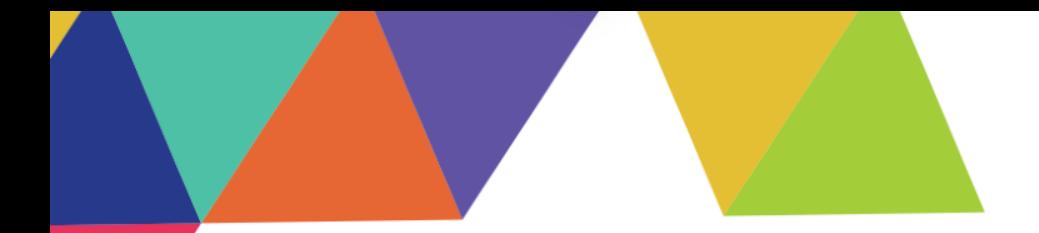

# 學 生谎

**一、系統操作**

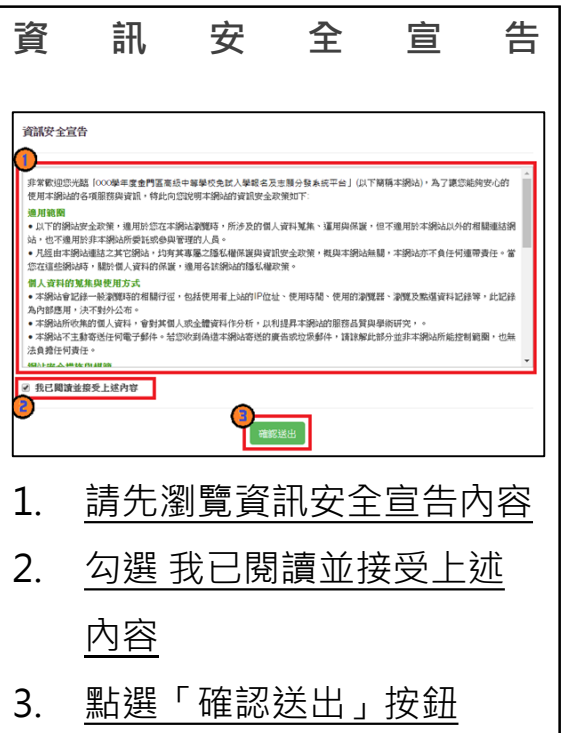

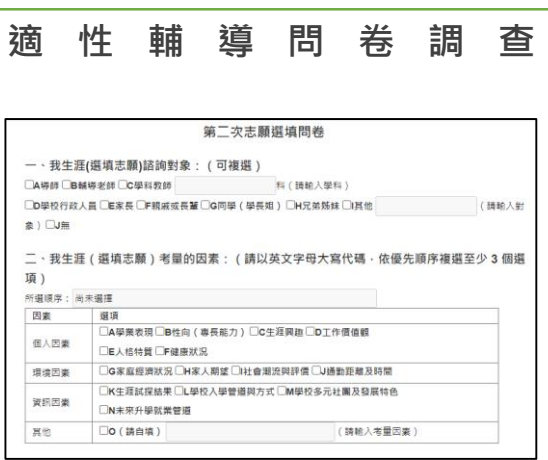

必須填完問適性輔導問卷調查才 能開始選填志願

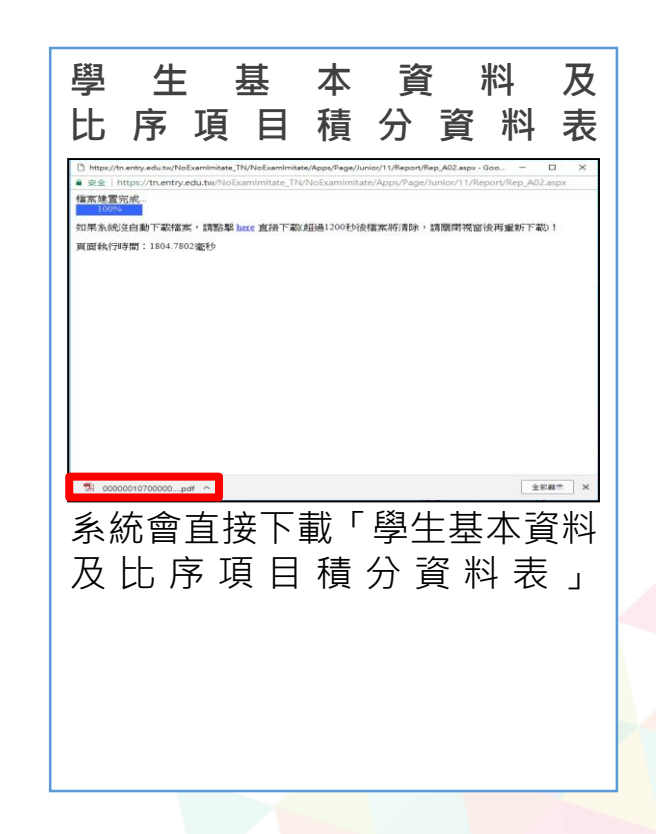

## **二、個人序位查詢**

志願選填相關作業/個人序位查詢服務

- 在正式選填期間才會有相關資訊。
- 請先設定網頁可顯示彈出式視窗 功能,才可使用「個人序位查詢 服務

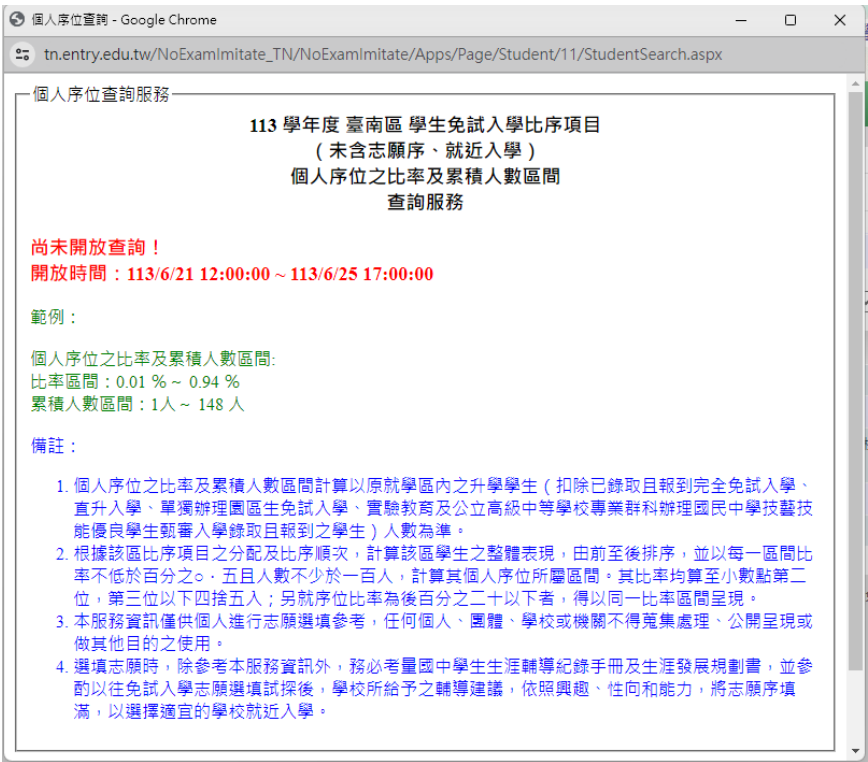

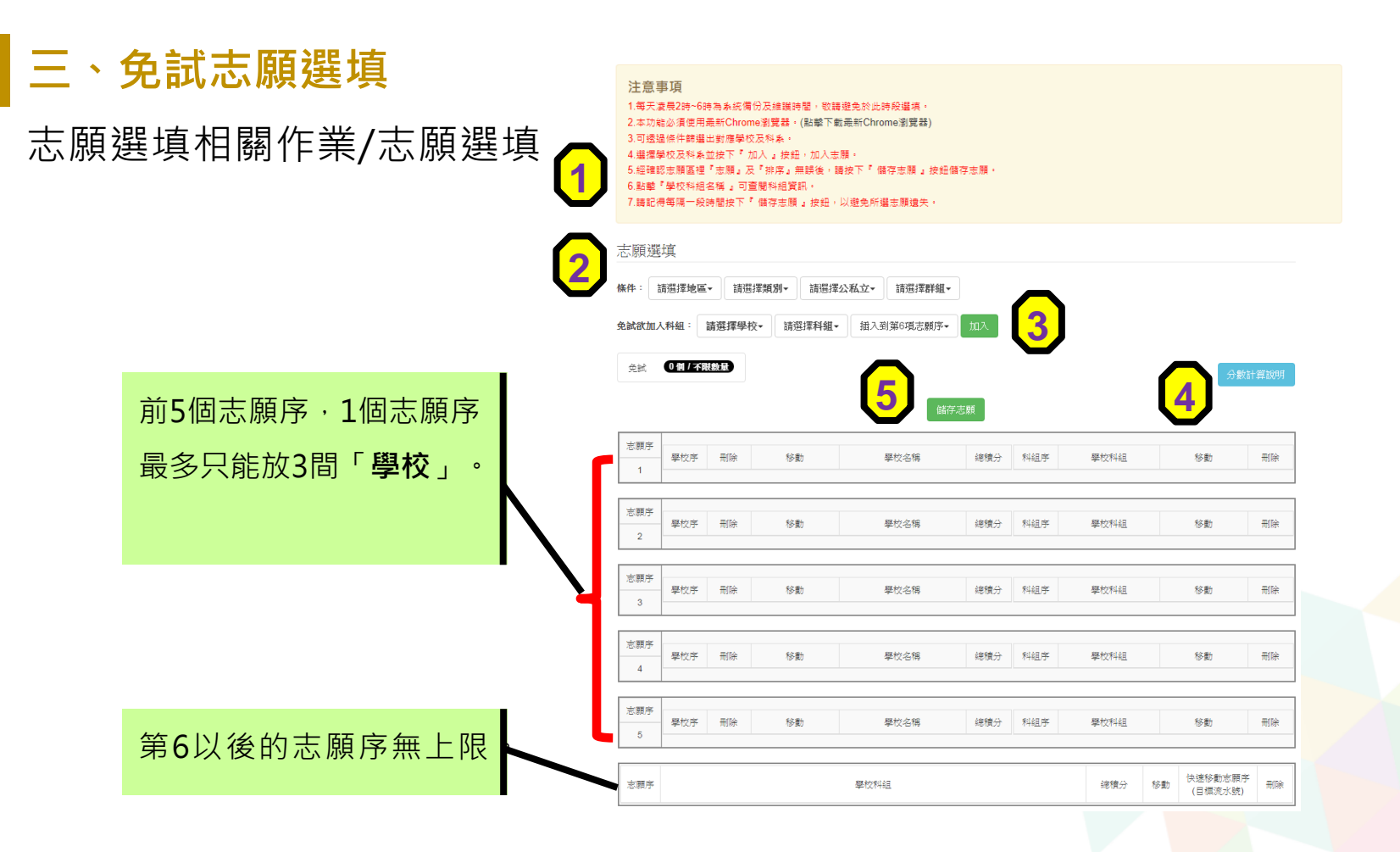

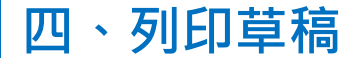

#### 志願選填相關作業/列印報名表

#### 學生選填完志願後,可自行列印草稿與家長討論選填志願的情況,以及確認基本資料、 比序項目的分數是否有誤。

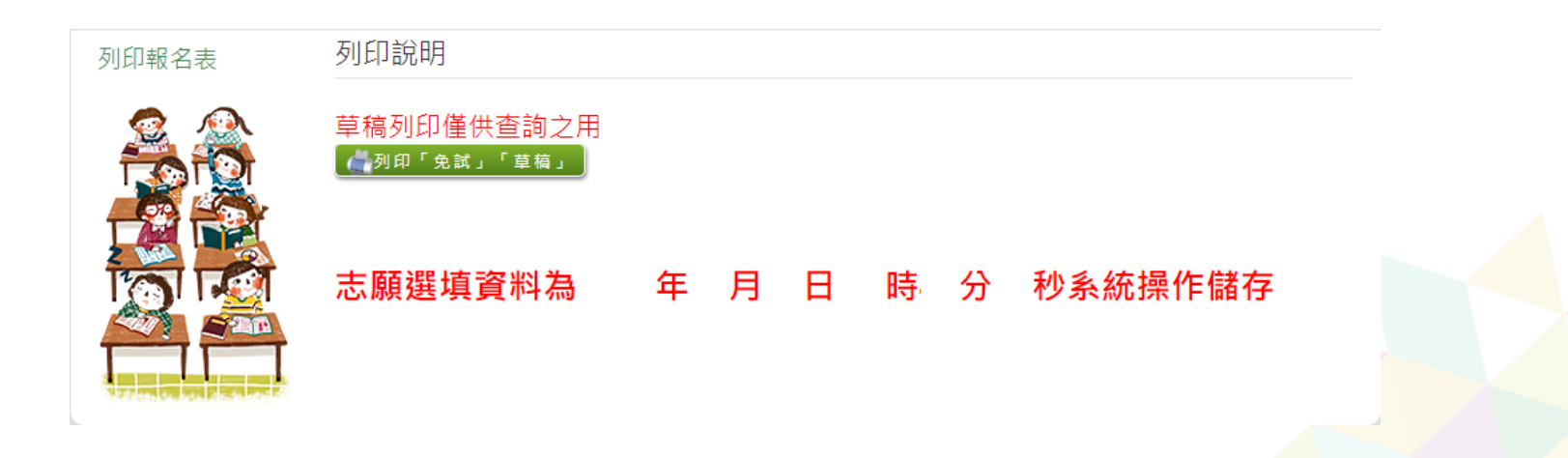

## **五、查詢報名狀態**

#### 志願選填相關作業/查詢報名狀態

#### 學生將報名表交給國中端後,可從此功能來確認舉辦免試的主辦學校是否收到報 名表

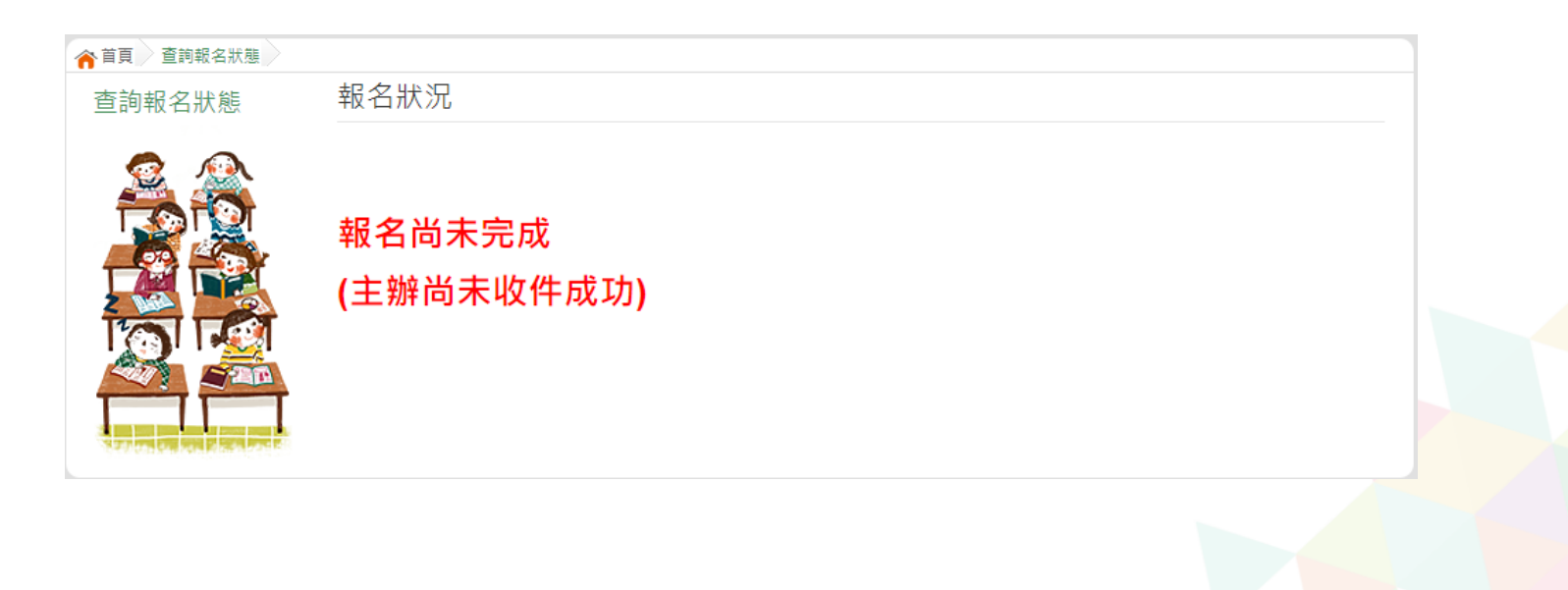

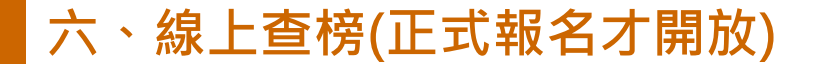

#### 點選**免試入學作業入口網頁面**之【**學生查榜**】,或是點選**免試系統平臺**之【**學生查榜**】。 進入查榜頁面,輸入【**身分證字號**】、【**身分證末4碼+出生月日4碼**】,再點選查詢按鈕。

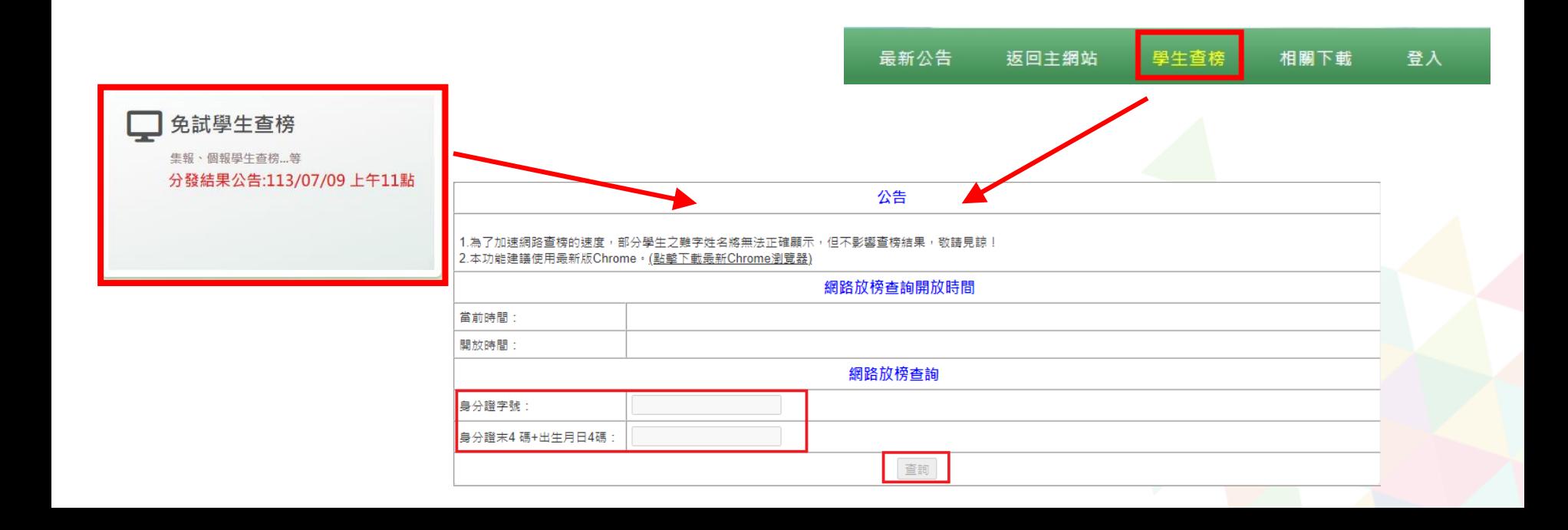

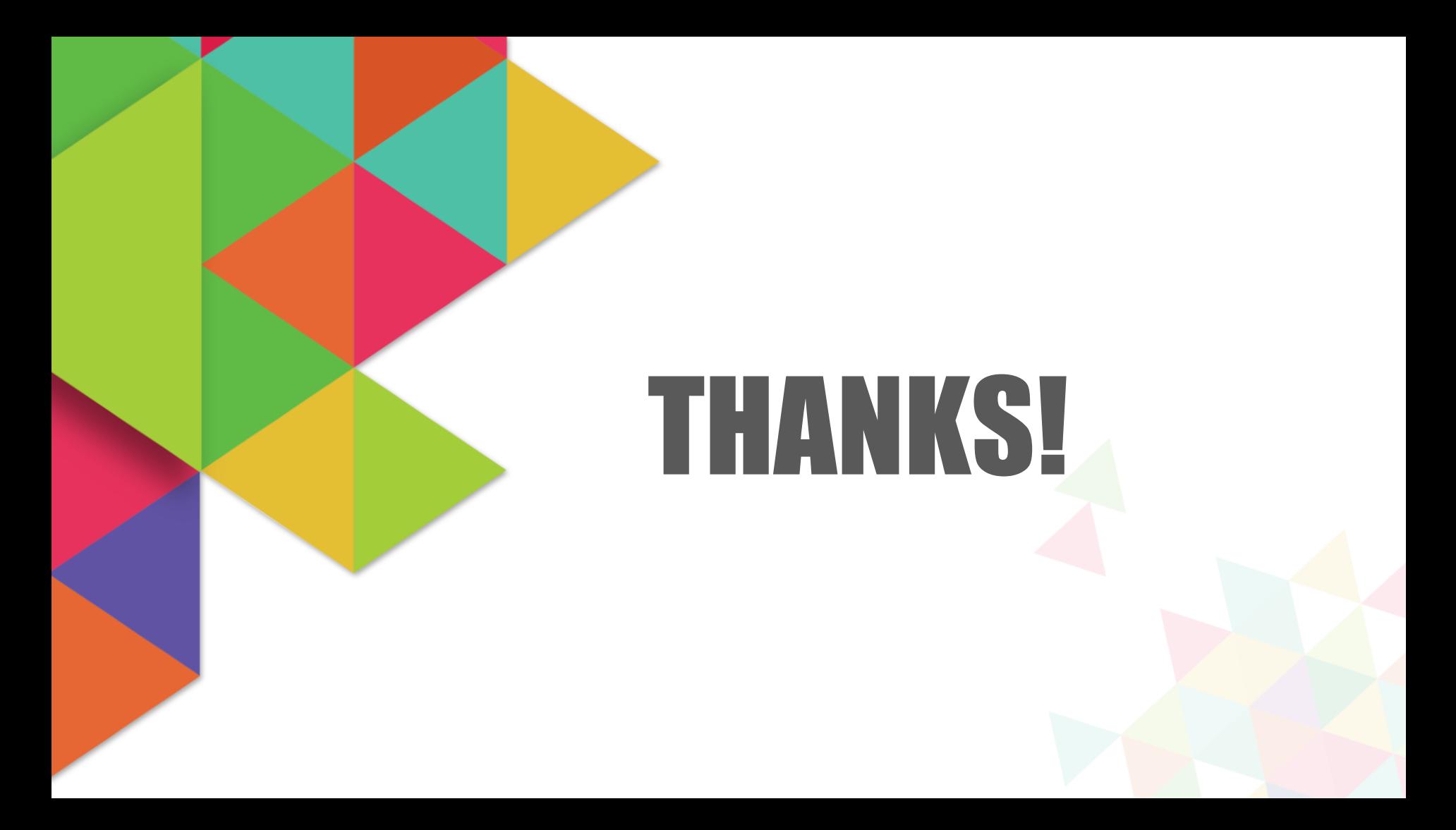